### **Paso 1** Factura Nominativa

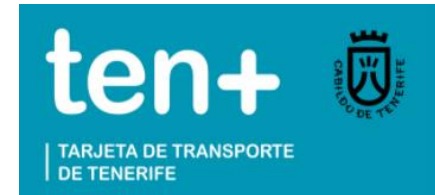

**Para poder emitir una factura nominativa, es imprescindible tener un registro con tus datos personales en la web, por lo que debes CREAR UNA CUENTA** 

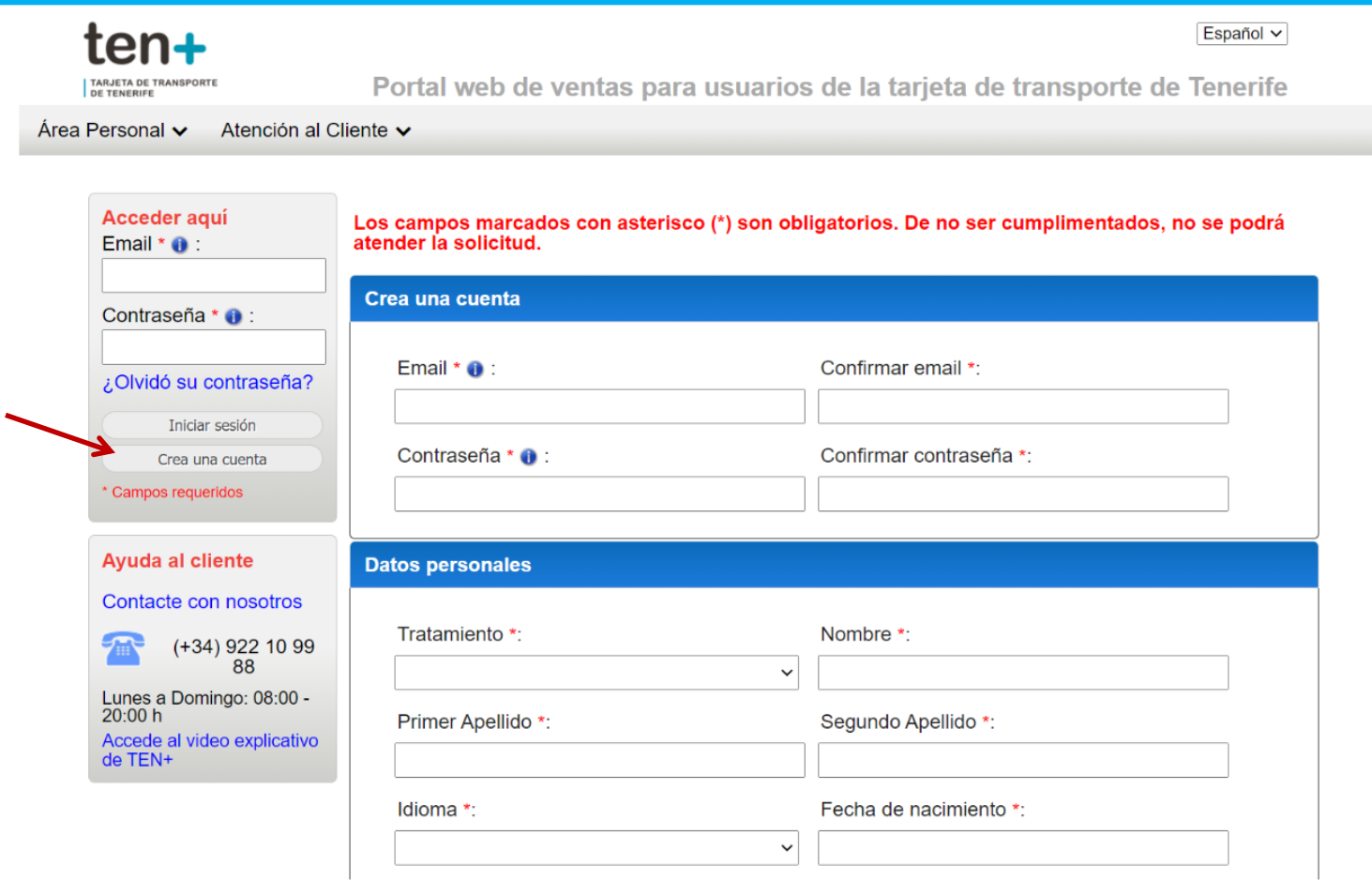

### **Paso 2** Factura Nominativa

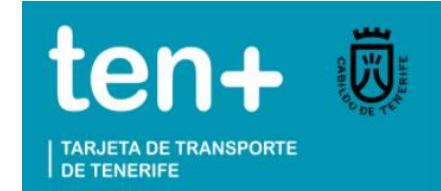

#### **ACEPTA la Política de Datos y Términos y Condiciones de la Tarjeta tenmas**

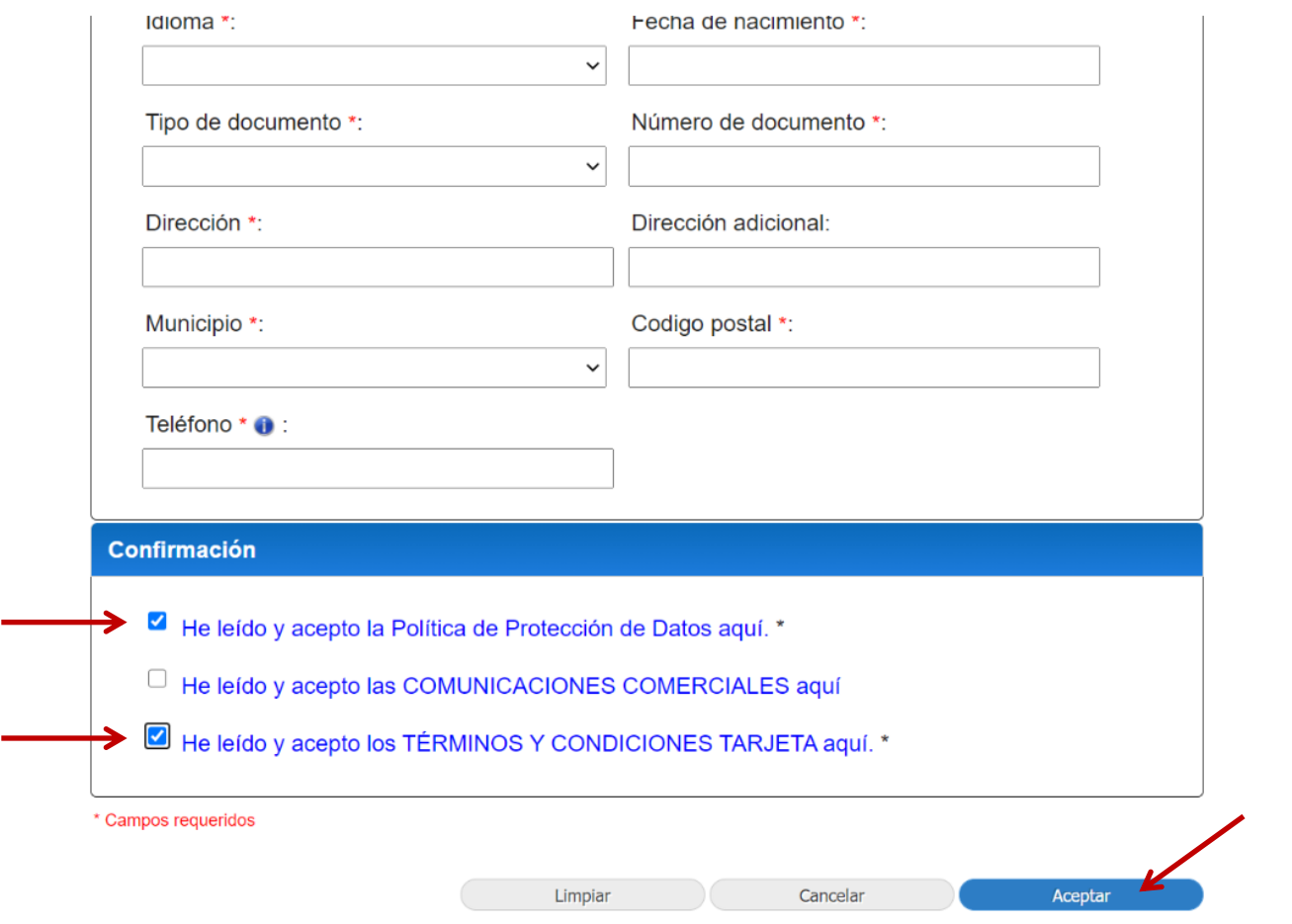

# **Paso 3** Factura Nominativa

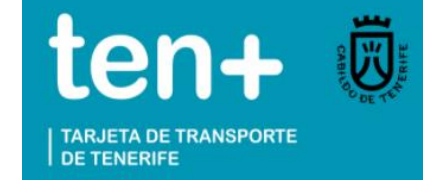

### **INICIA SESIÓN con el correo electrónico y contraseña con el que te has registrado**

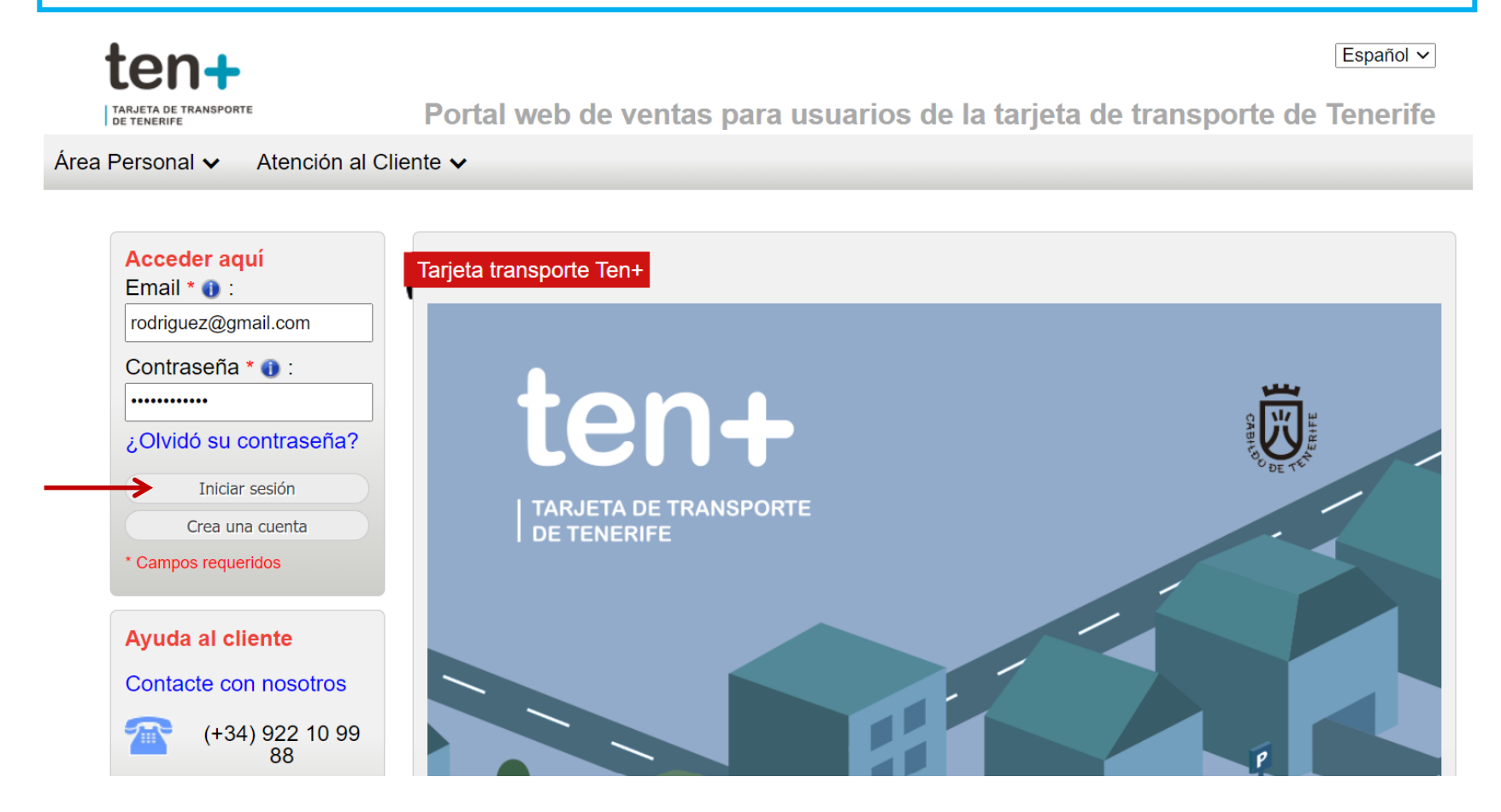

**Paso 4** Factura Nominativa

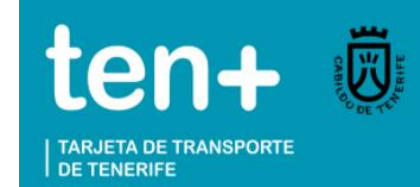

# **AVISO IMPORTANTE**

**Ya puedes emitir tu factura nominativa una vez que has creado tu cuenta, pero RECUERDA** 

> **Que el sistema sólo te permite emitirla UNA SOLA VEZ**

**Por lo que debes extremar precauciones para no cometer errores. Revisa los datos introducidos antes de emitir la factura**

### **Paso 5** Factura Nominativa

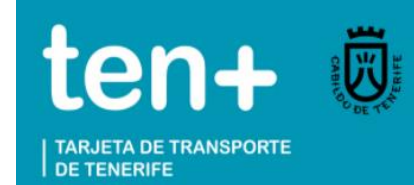

titsa

**Para emitir la factura de una recarga realizada en una expendedora u oficinas comerciales del tranvía, oficinas de Titsa y puntos de venta autorizados, necesitas disponer de la tarjeta tenmas y comprobante de la recarga realizada en la misma**

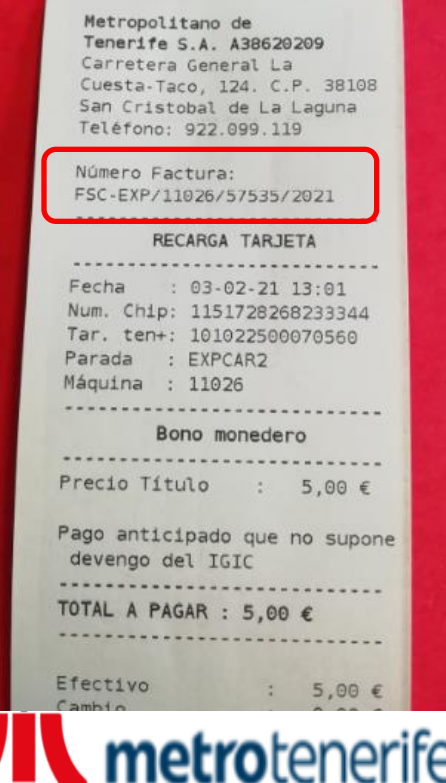

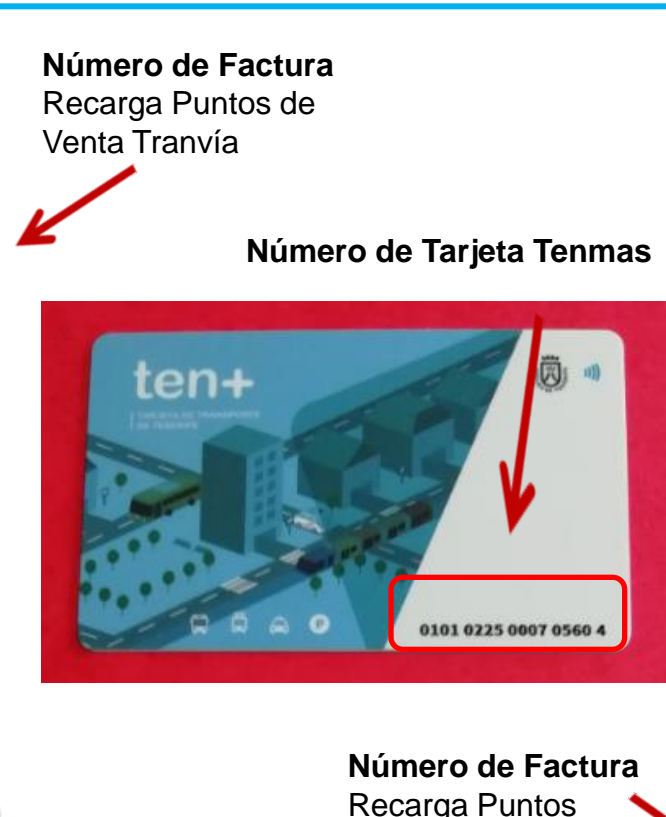

Autorizados de Titsa

**M. CANDELTY** C/Punta de Anaga, 1 38111 (Sta. Maria del Mar) Santa Cruz de Tenarife RECARGA TARJETA Fecha : 12/01/2021 10:30 N.Tarjeta: 0101 0225 0058 6184 6 N. Chip : 1232695790166912 Perfil : Joven & It:30 Operacion: Carga Terminal : 752200 Abono Joven Mensual .......................... IGIC Aplicable 10 Coste Producto  $: 30,00$  EUR  $: 0,00$  EUR Canje Titulo  $: 0.00$  EUR Pronociones Descuento Total : - 0,00 EUR Base Inponible : 0,00 EUR  $: 0.00$  EUR IGIC Valor Final Tit : 30,00 EUR -------------------------------Precio Operacion : 30,00 EUR ------------------------------Pago anticipado que no supone devengo del IGIC PUNTO DE RECARGA ................... ESTANCO MAFALDA Num. Factura: 000023/752200/2021

# **Paso 6** Factura Nominativa

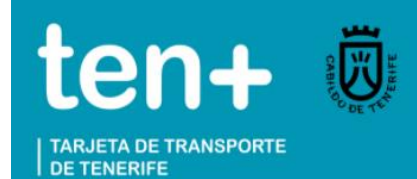

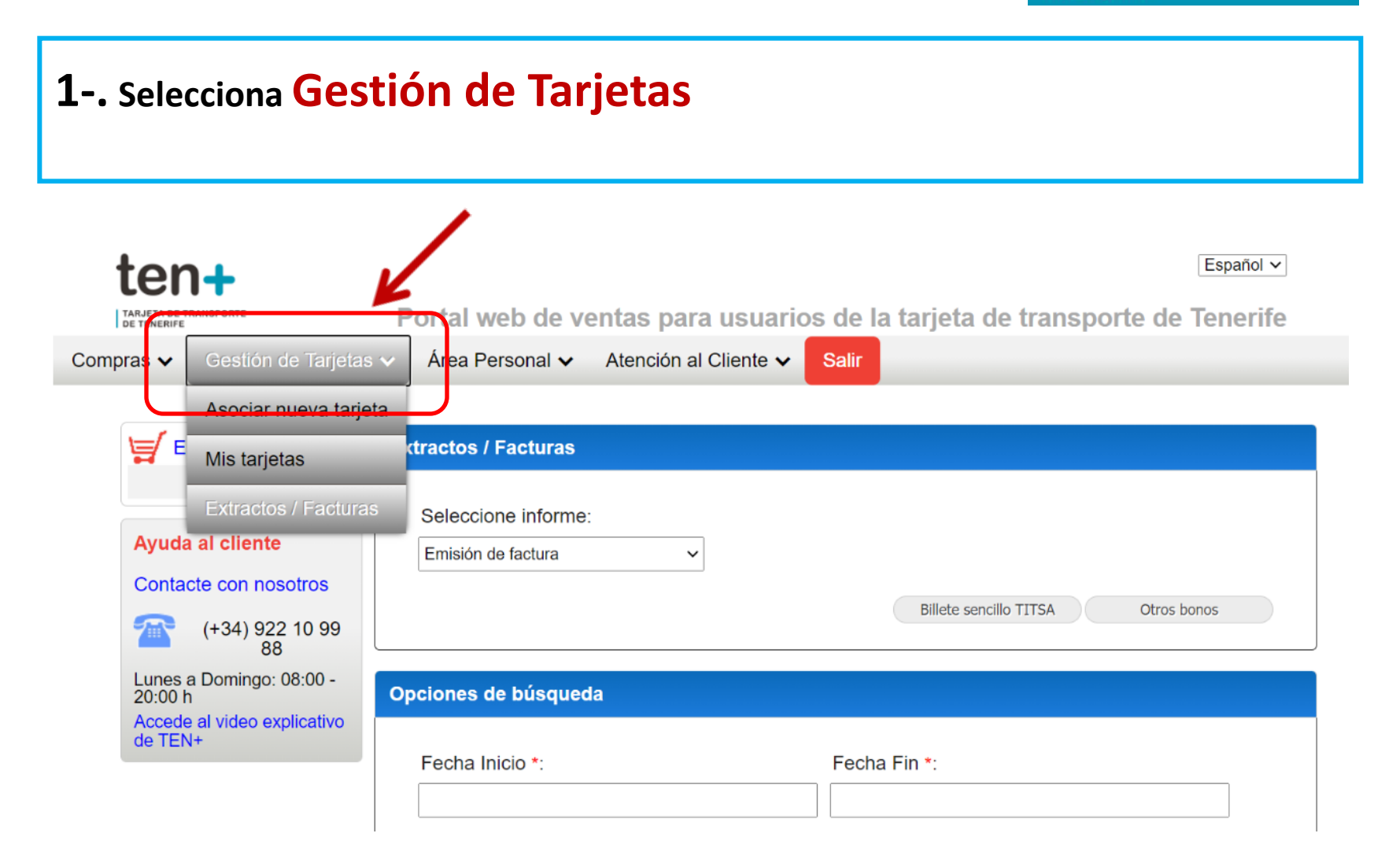

### **Paso 6** Factura Nominativa

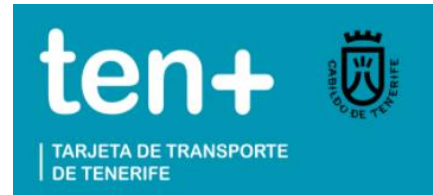

### **2-. Selecciona Extractos / Facturas dentro de Gestión de Tarjetas**

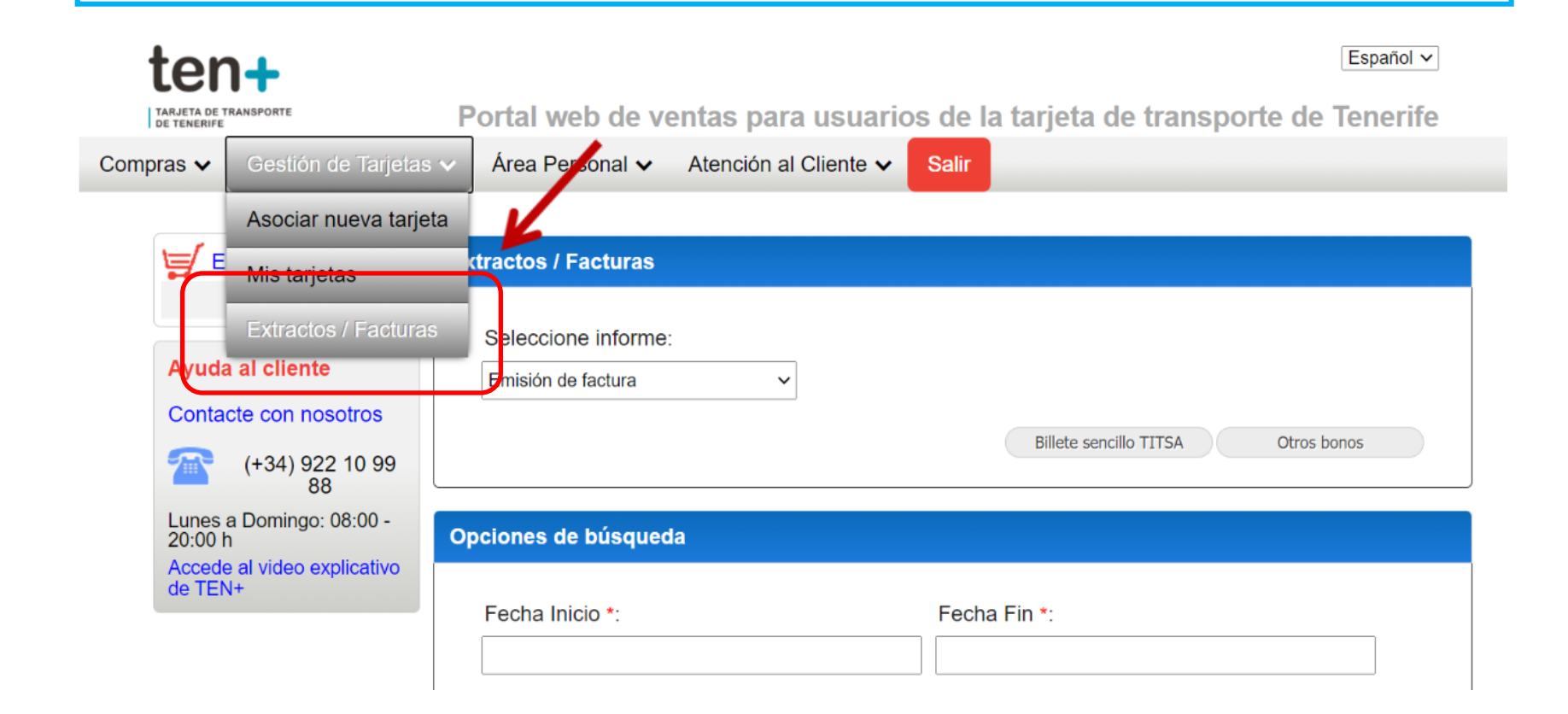

**Paso 6** Factura Nominativa

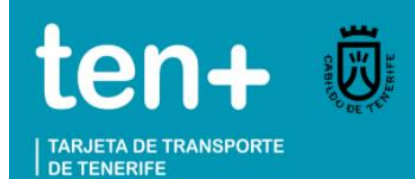

### **3-. Selecciona Informe: Emisión de Factura**

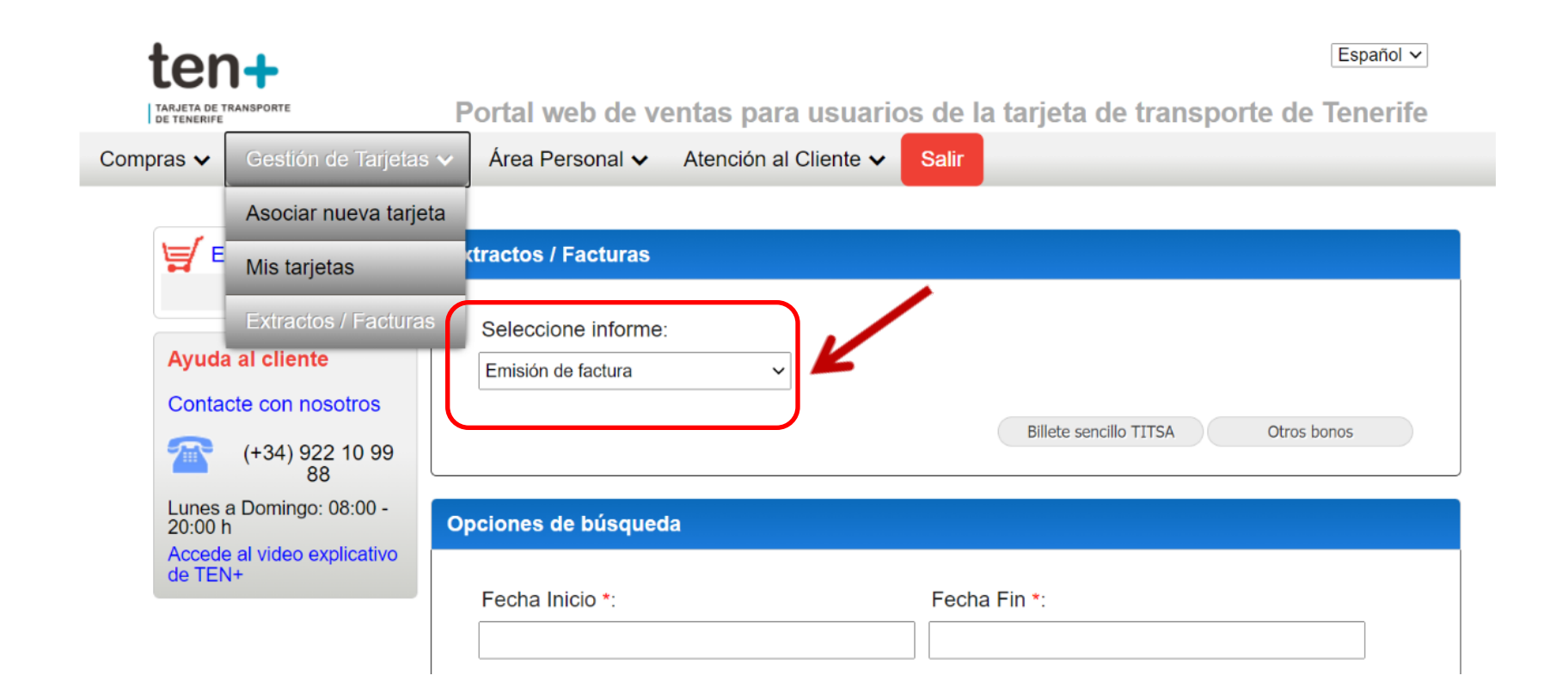

**Paso 6** Factura Nominativa

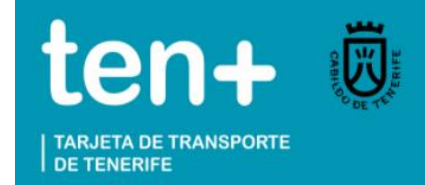

### **4-. Selecciona Otros bonos (si no se trata de Billete sencillo Titsa)**

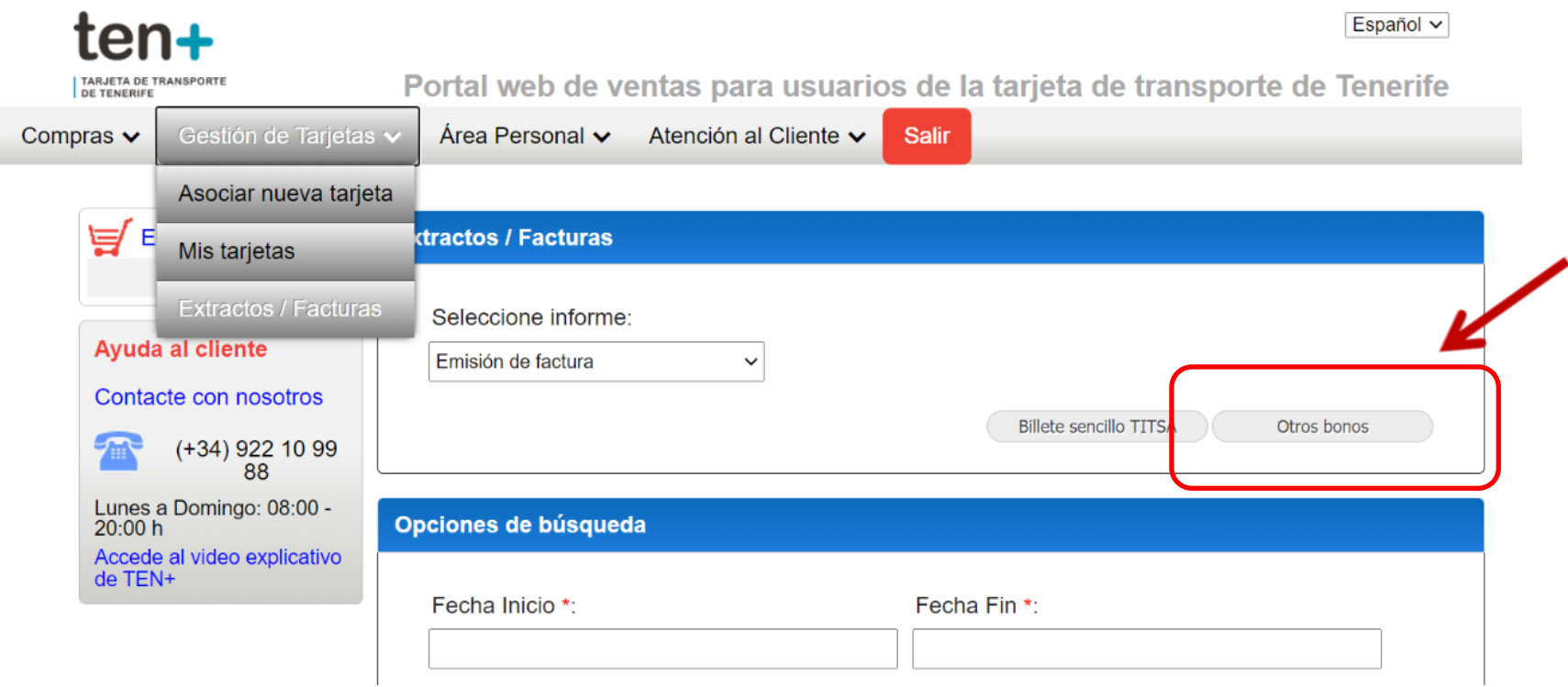

**Paso 7** Factura Nominativa

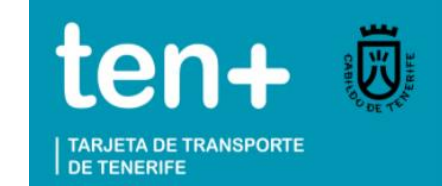

**1-. Introduce el Número de Factura de tu comprobante de recarga DEBES RESPETAR EL FORMATO CON MAYÚSCULAS, GUIONES Y BARRAS**

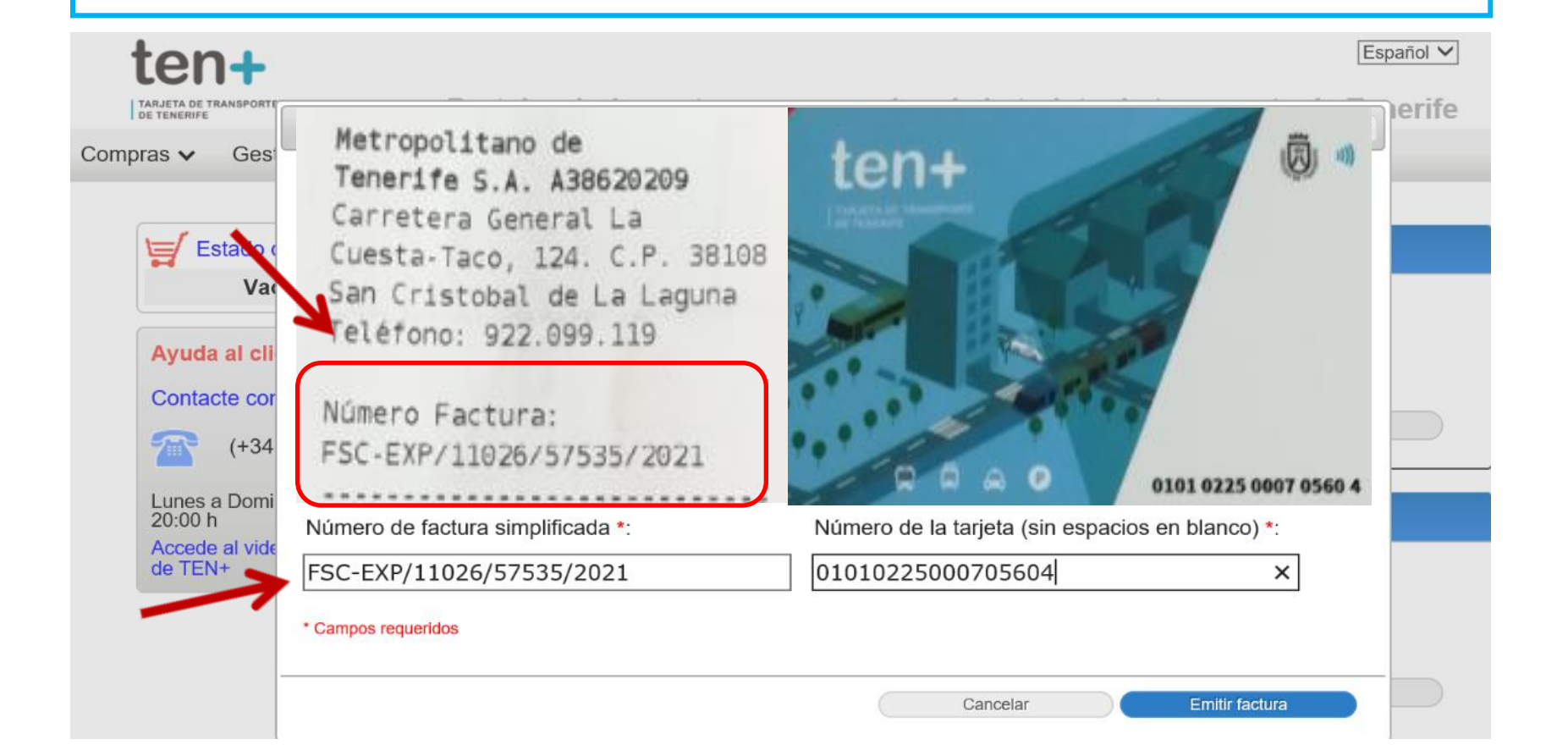

# **Paso 7** Factura Nominativa

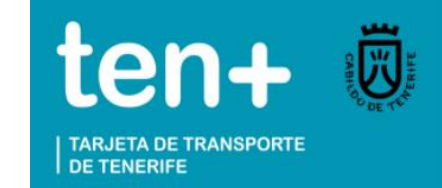

## **2-. Introduce el Número de tu tarjeta tenmas que aparece en la cara**

 **delantera sin espacios en blanco**

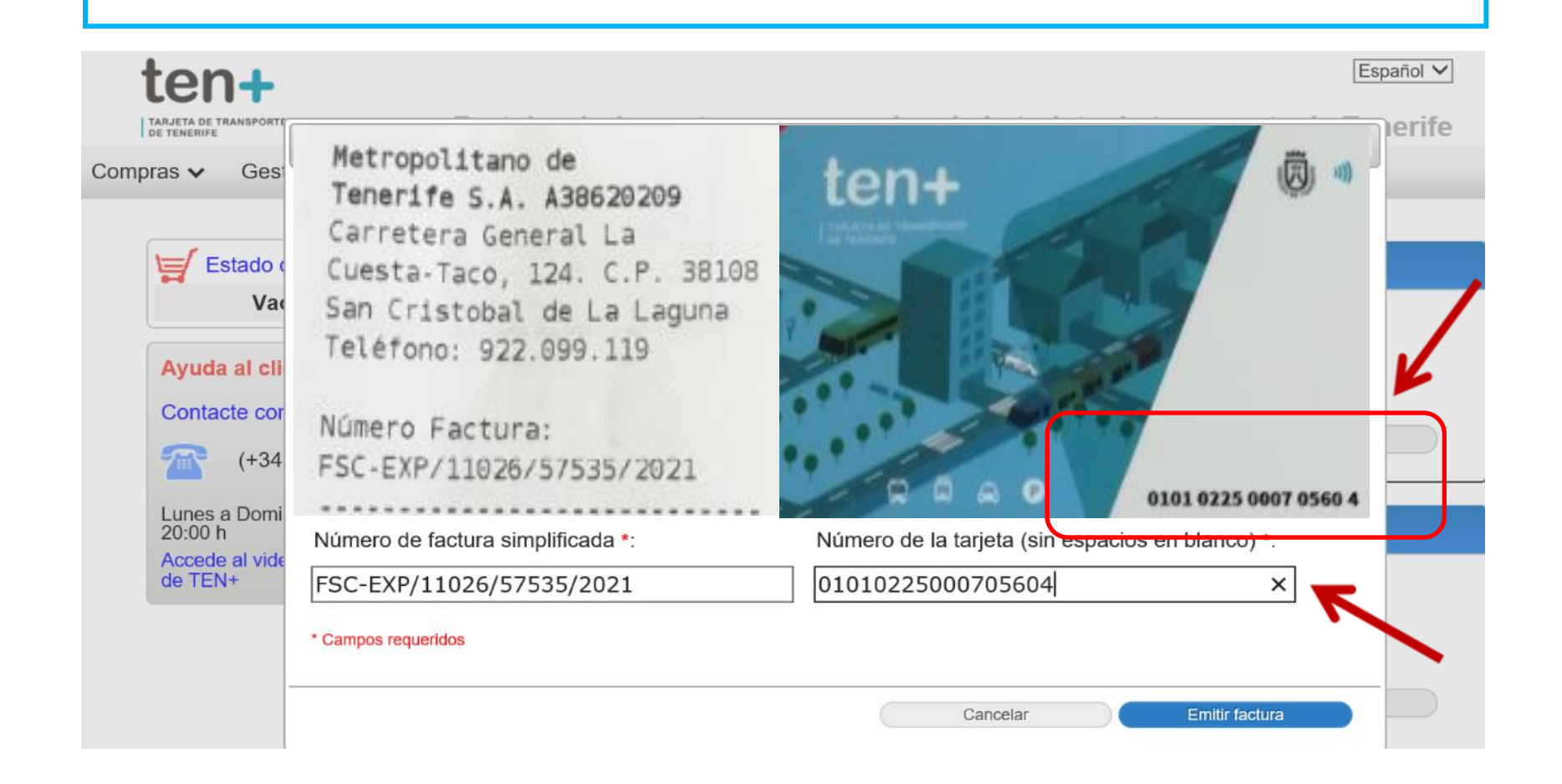

**Paso 8** Factura Nominativa

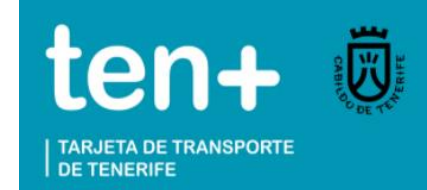

**En el apartado Tipo de documento podrás seleccionar DNI para una factura personal o CIF si deseas emitirla a nombre de una EMPRESA**

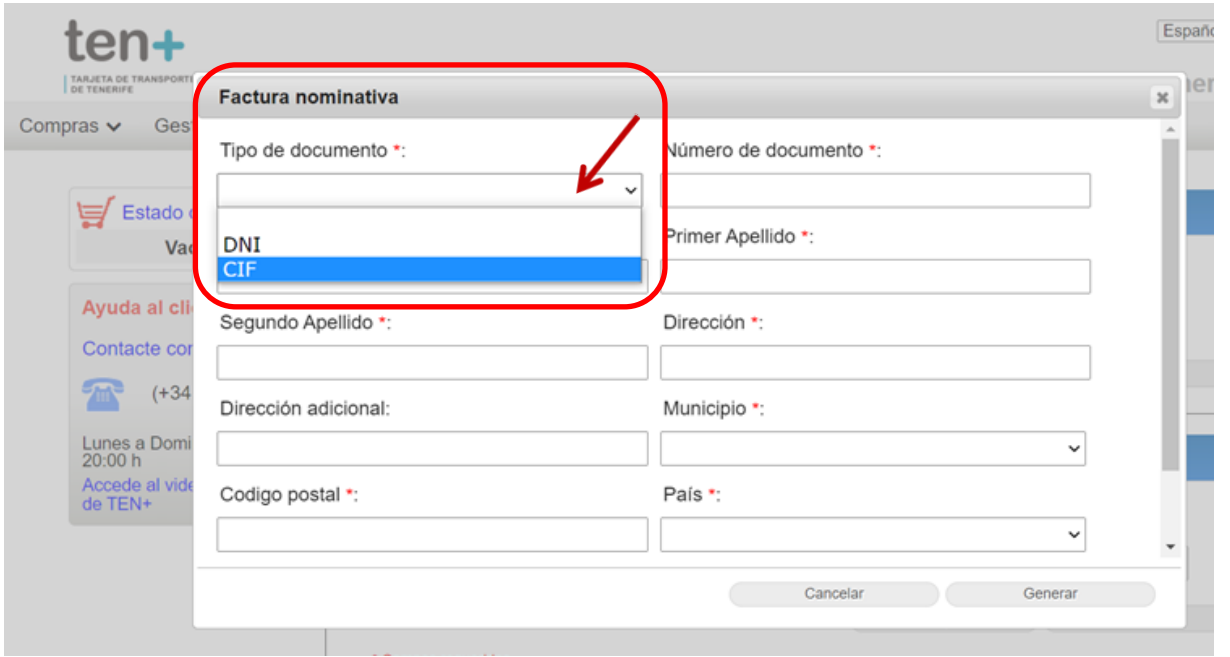

**Nº Factura del**  SIBLES ERRORES *I* **RECUERDA QUE EL SISTEMA SÓLO TE PERMITIRÁ EMITIRLA UNA SOLA VEZ Numero de la tarjeta REVISA Y CORRIGE POSIBLES ERRORES ANTES DE GENERAR LA FACTURA** 

### **Paso 9** Factura Nominativa

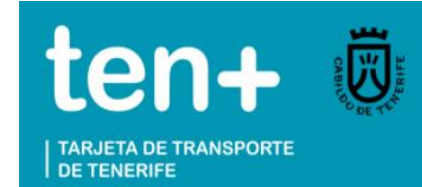

### **COMPLETA los campos obligatorios \* para generar la factura personalizada**

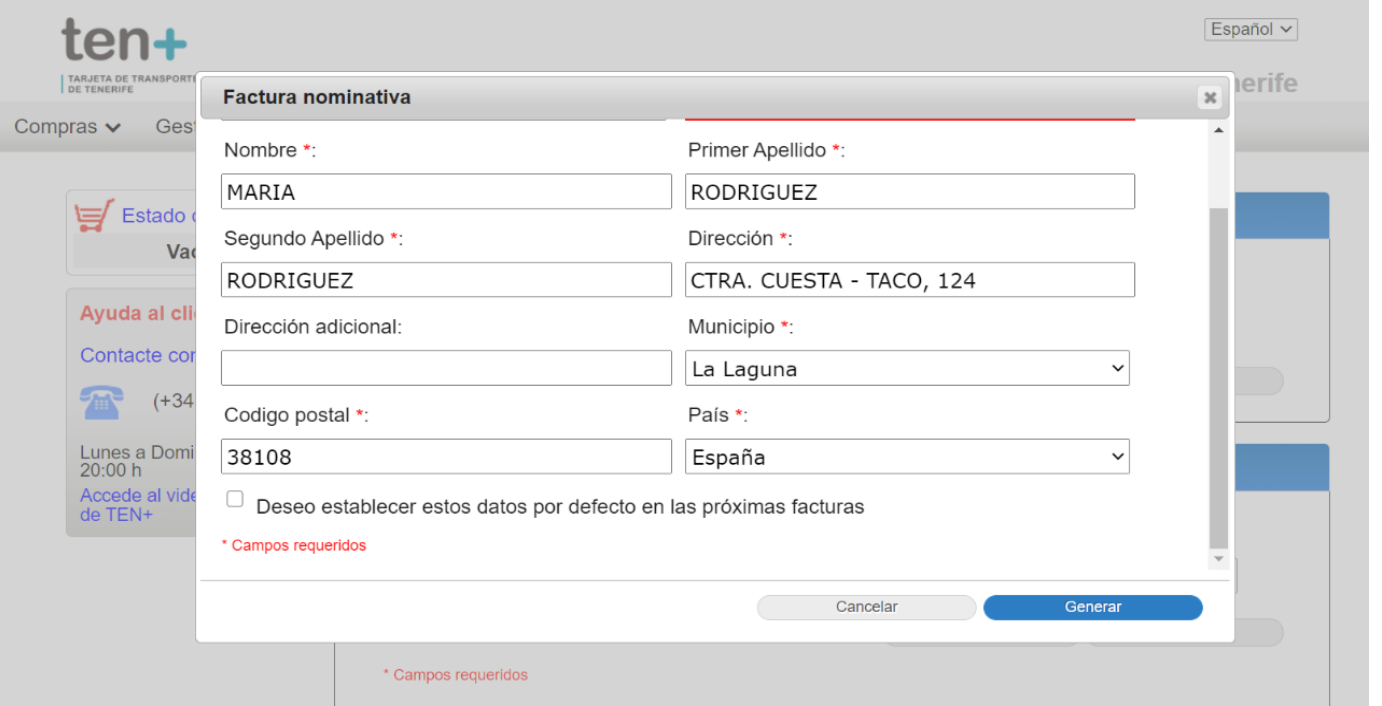

**Nº Factura del**  SIBLES ERRORES *I* **RECUERDA QUE EL SISTEMA SÓLO TE PERMITIRÁ EMITIRLA UNA SOLA VEZ Numero de la tarjeta REVISA Y CORRIGE POSIBLES ERRORES ANTES DE GENERAR LA FACTURA** 

# **Paso 10** Factura Nominativa

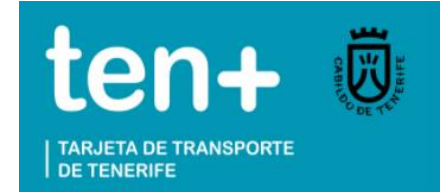

**Pulsa a continuación GENERAR como último paso para obtener tu factura**

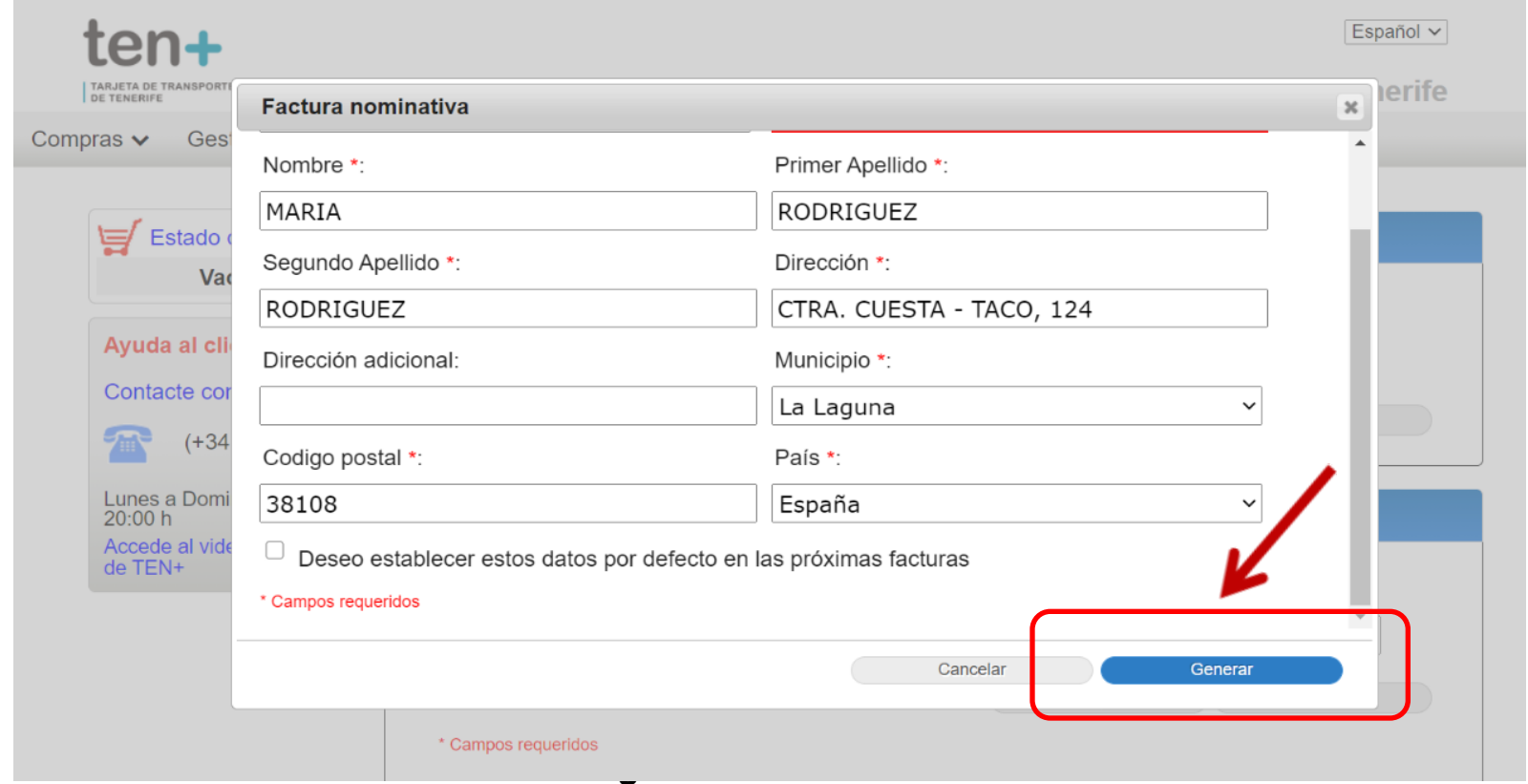

## **Paso 11** Factura Nominativa

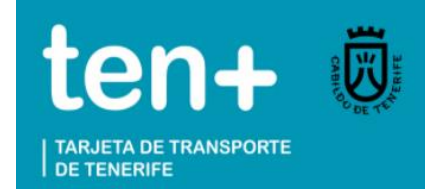

#### **Una vez emitida la factura, puedes descargarla en archivo pdf o imprimirla**

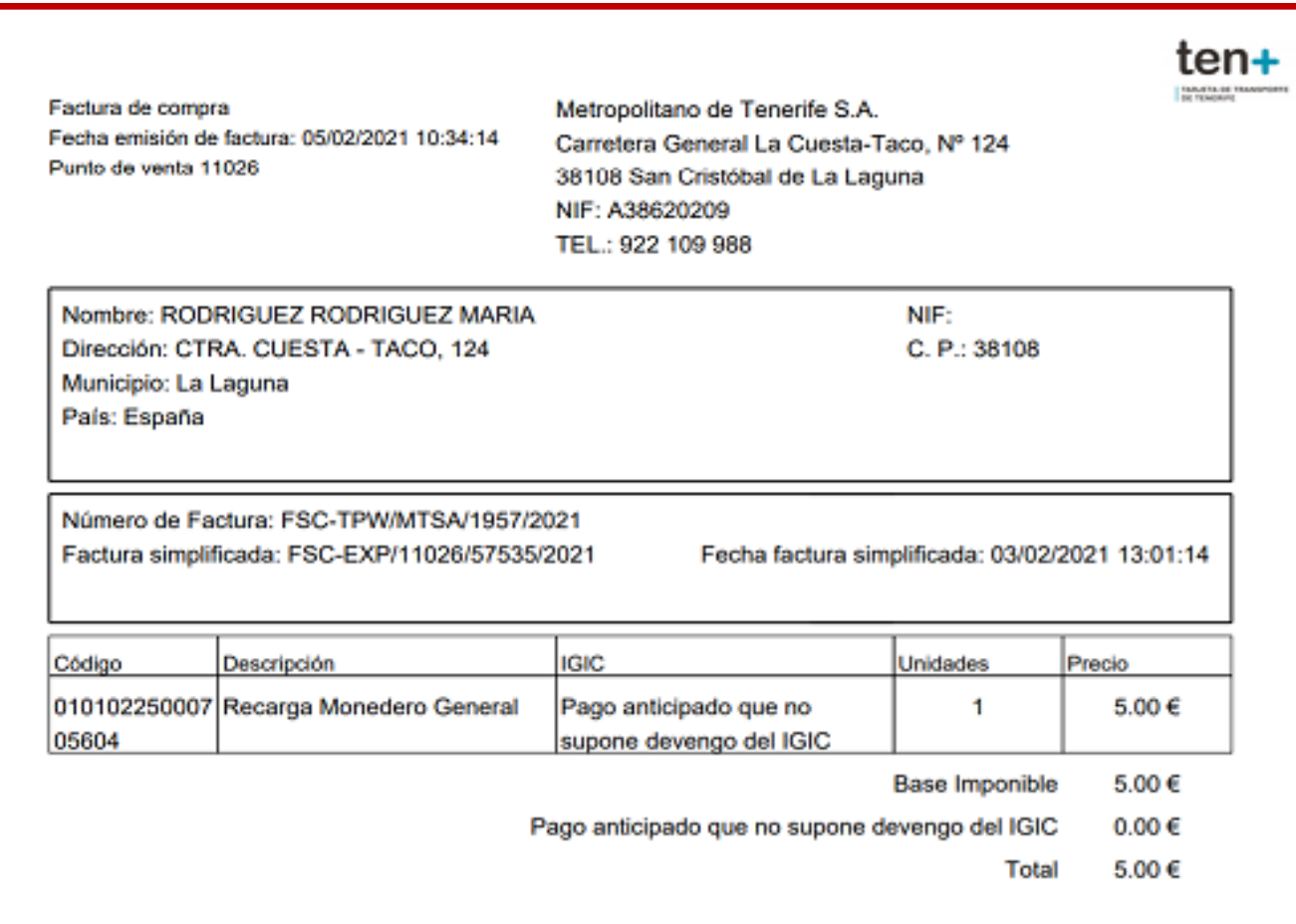